### **Welcome to Cameyo's GCP Marketplace Edition**

Cameyo allows you to publish Windows applications into the browser. You can then distribute a predefined URL to your users, allowing them to use those applications through the browser anywhere, on any device.

## **Pre-deployment**

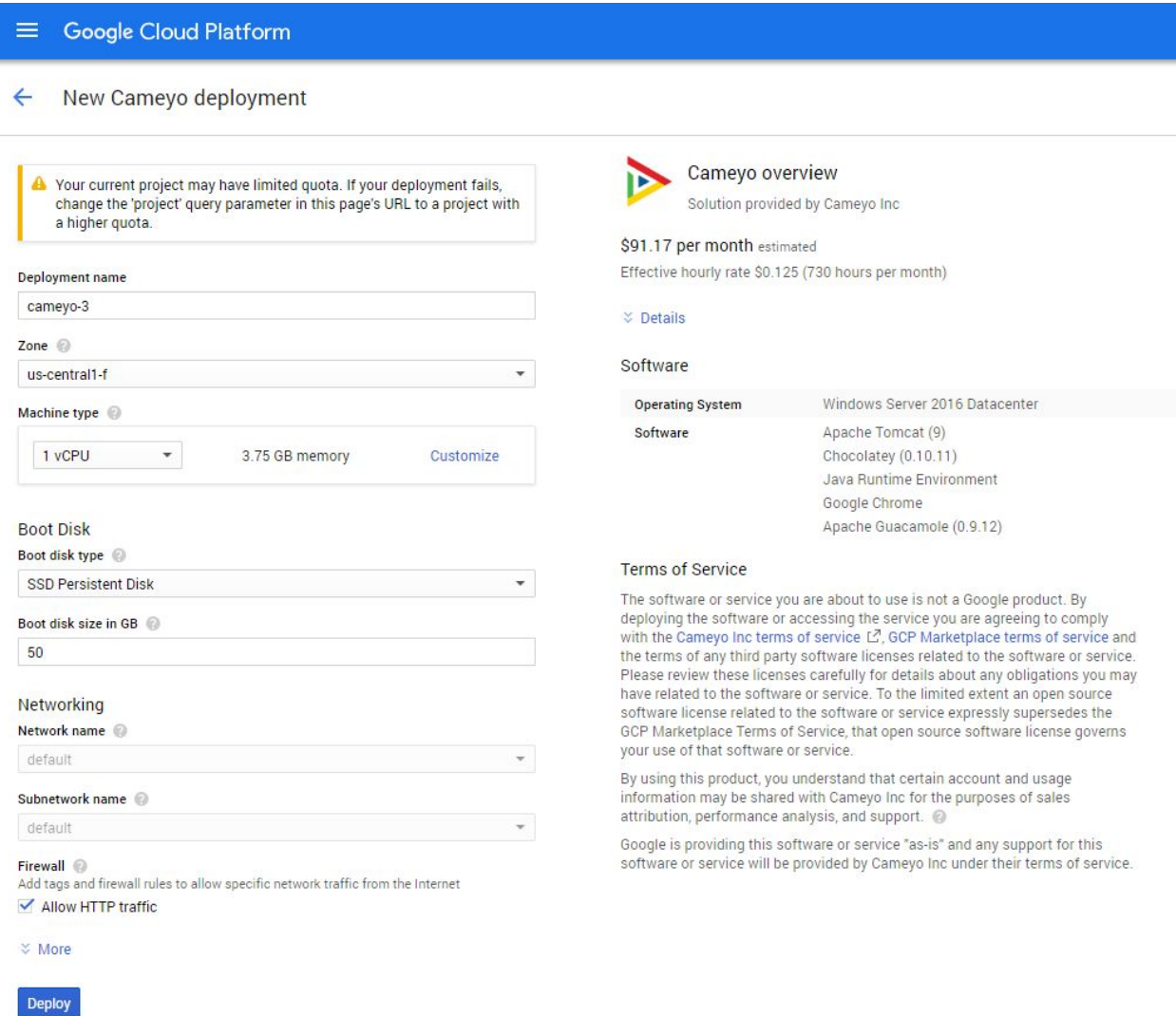

In the Marketplace deployment page, choose a **Deployment name**. This is a unique name that will identify the Cameyo deployment.

In **Zone**, choose a location closest to your users. If you have users in different geographical areas, select the location which is closest to the majority of your users. You can later add an additional server in a different place, Cameyo automatically redirects users to the closest available server.

In **Machine type**, select the server's performance. Take into account the planned average and maximum number of concurrent users, and whether your to-be-published applications are resource-intensive or not. We recommend choosing at least a 2 CPU machine with 7 GB RAM. An easy way to calculate an application's resource usage is by running it on a Windows server and then looking its resource usage at the Task Manager under the Users tab. Note that you can later adjust the machine type and/or add additional servers to your deployment.

In the **Boot disk** section, select a type (standard / SSD) and size for your hard-drive. We recommend SSD for faster performance.

In the **Networking** section, make sure **Allow HTTP traffic** is checked. In most cases you don't need additional networking settings. In the **More** section, you can set a fixed IP. A fixed IP is only necessary if you plan to define a DNS record for the server or if you are planning to install a security certificate on it.

### **Deployment**

When clicking **Deploy**, the following screen will appear after a few minutes:

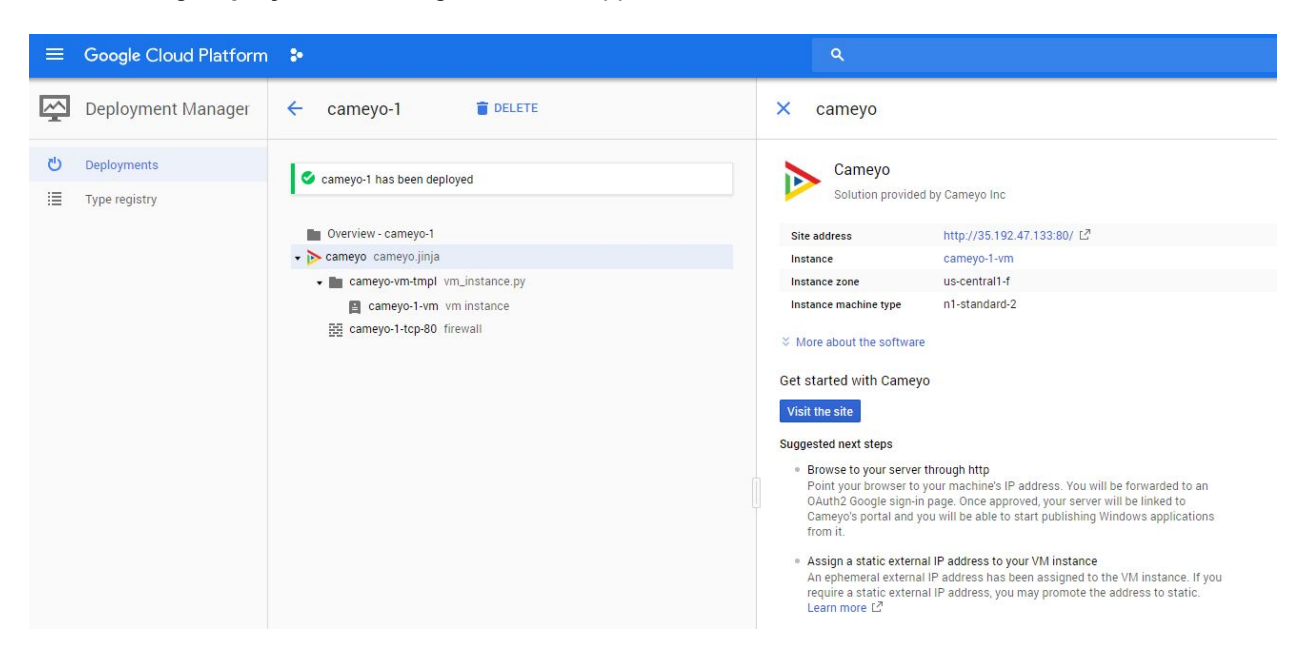

Click the **Visit the site** button. You will then be redirected to a Google login page, asking you to authenticate into Cameyo using your Google login. Once you complete the login process, you will be presented with a welcome message.

#### **Your new Cameyo server's page**

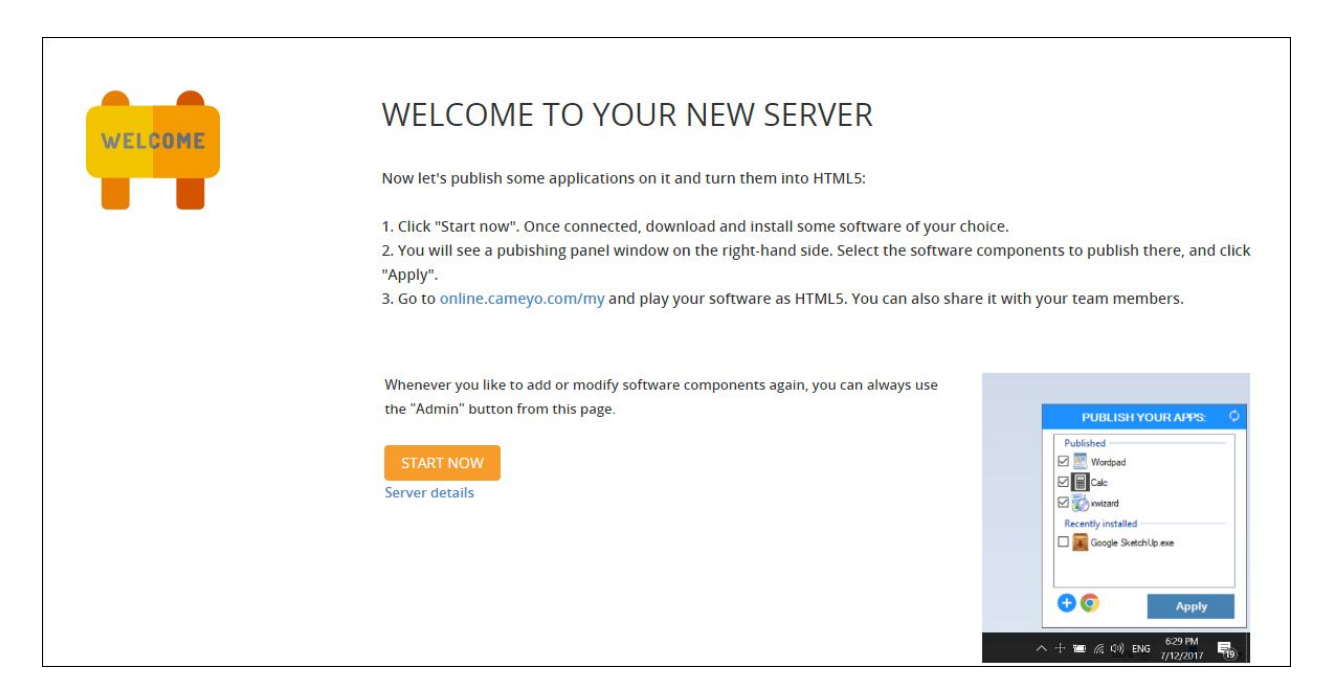

Clicking the **Start Now** button will take you to a remote session with your server where you can install the software you wish to publish to the Web. You can bring the installer by one of two possible ways:

A. Installer files can be dragged from your local computer to the browser window showing your server's desktop. Once uploaded, they will appear inside a folder shortcut on your desktop named "Drag & Drop":

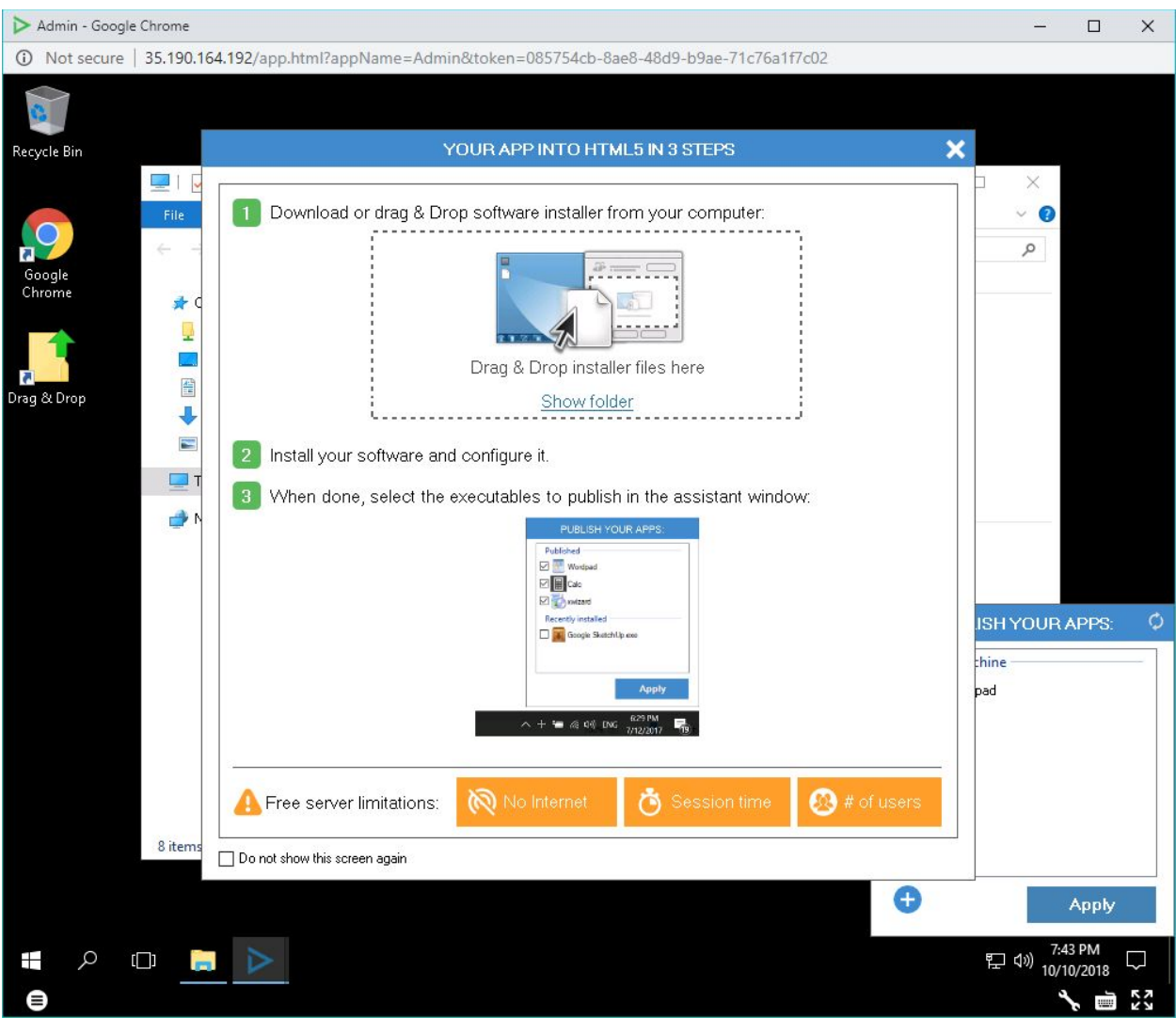

B. Alternatively, you can download the software's installation using a browser on your server. Chrome is already pre-installed.

4. Install your software and configure it as needed. If you transferred your installer file by dragging it to the Cameyo Server in a browser window, you can find the file by double clicking the Drag & Drop shortcut on your server's Desktop.

5. After your program is installed and configured, you should notice it listed in the Publish Your Apps section in the bottom right corner:

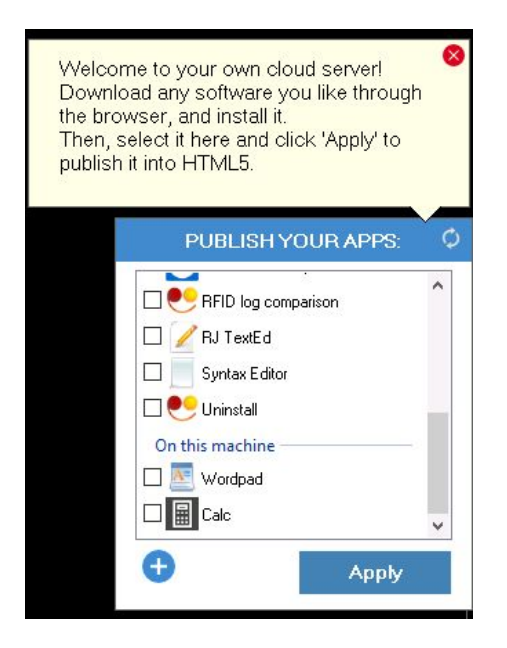

6. Select the apps you wish to publish and click Apply. Shortly after clicking the Apply button, you should see a success message informing you that you can access your published apps on online.cameyo.com/my

# **Testing and sharing your newly-published application**

Your newly-published application will appear in your **Apps** page (https://online.cameyo.com/my):

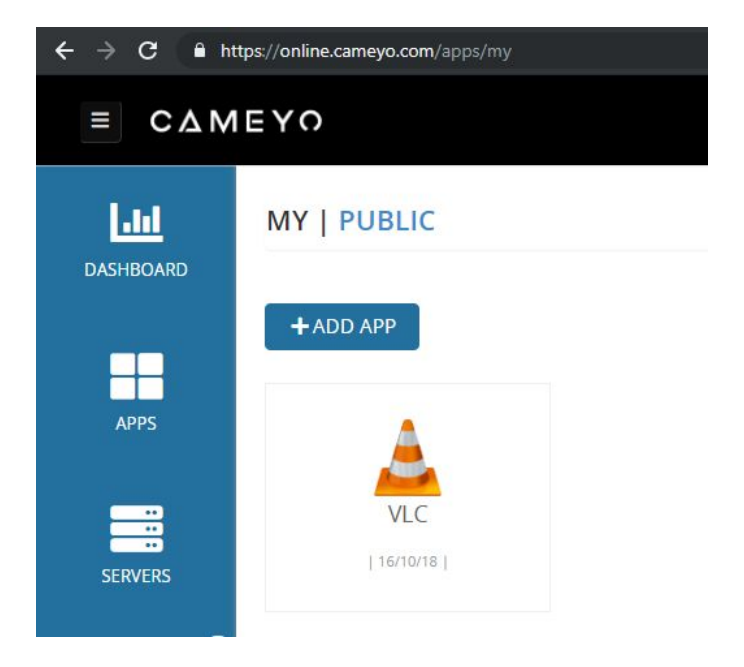

You can click on that application and see its details:

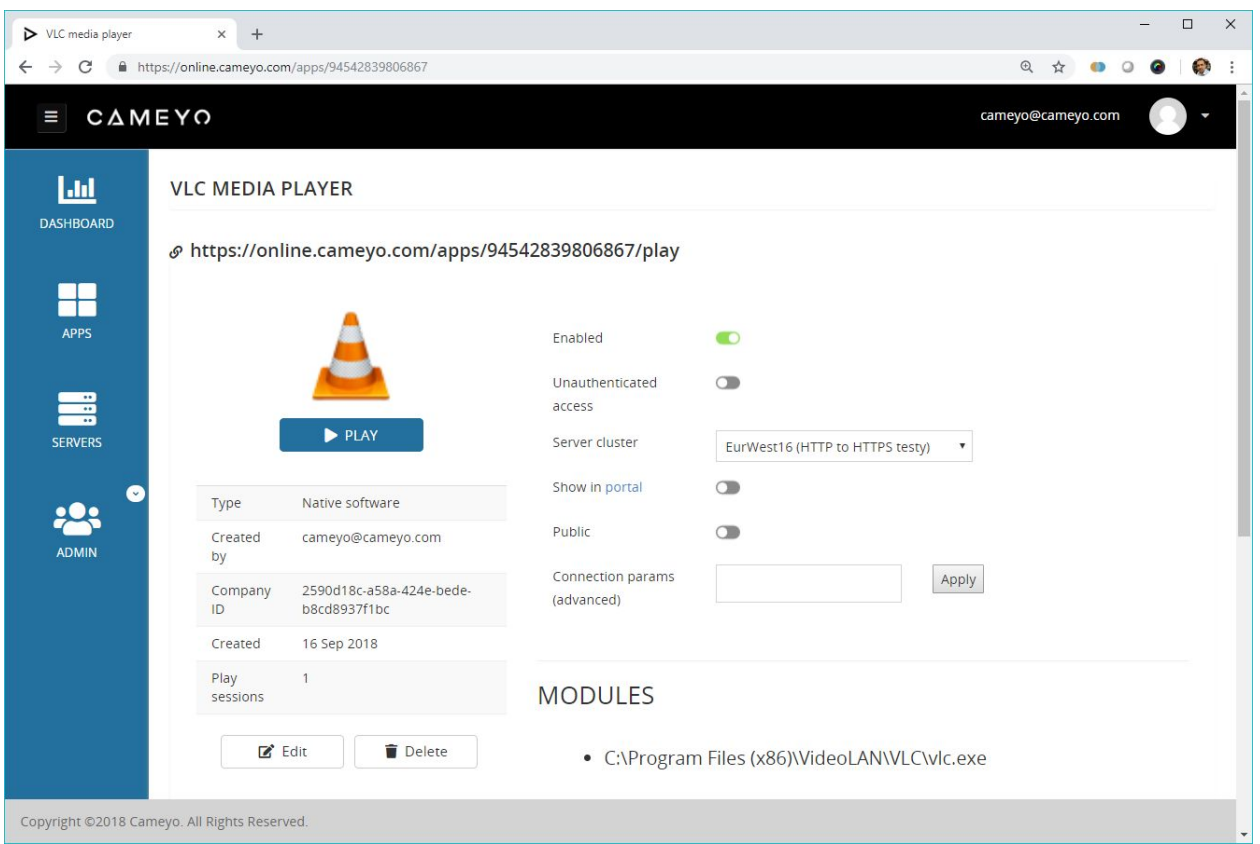

At the top of the screen, you will see your application's permalink, in the form:

https://online.cameyo.com/apps/[app-id]/play. This is the URL you can share with your target users. The **Unauthenticated access** option allows you to define whether the application should require authentication -- in which case it will only be accessible to explicitly authorized users, or whether it should be accessible without authentication with just the URL. You can distribute the /play URL to your users. Simply entering this URL in the browser will launch an HTML5 session of your software.

In the settings page <https://online.cameyo.com/settings>, you can customize and brand the user experience, control how users authenticated and / or require users to connect their cloud storage (i.e. Google Drive) in which case the Windows file open / save dialogs will be virtualized and redirected to the cloud.

For more information about Cameyo's usage and features, visit <https://docs.cameyo.com/manual/> and <https://www.cameyo.com/support/>